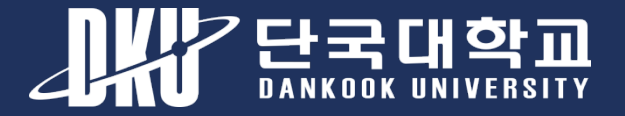

# **단국대학교 모바일앱 매뉴얼**

**1. 기본소개** 가. 로그인 나. 자주 찾는 서비스 서정 다. 서브 메인 이동 라. 모바일 신분증 마. PUSH 확인 및 설정 **2. 모바일앱 오류신고 방법** 가. Android 나. iOS

1

2023.03

빅데이터정보원 정보화기획센터 정보기획팀

## **기본소개**

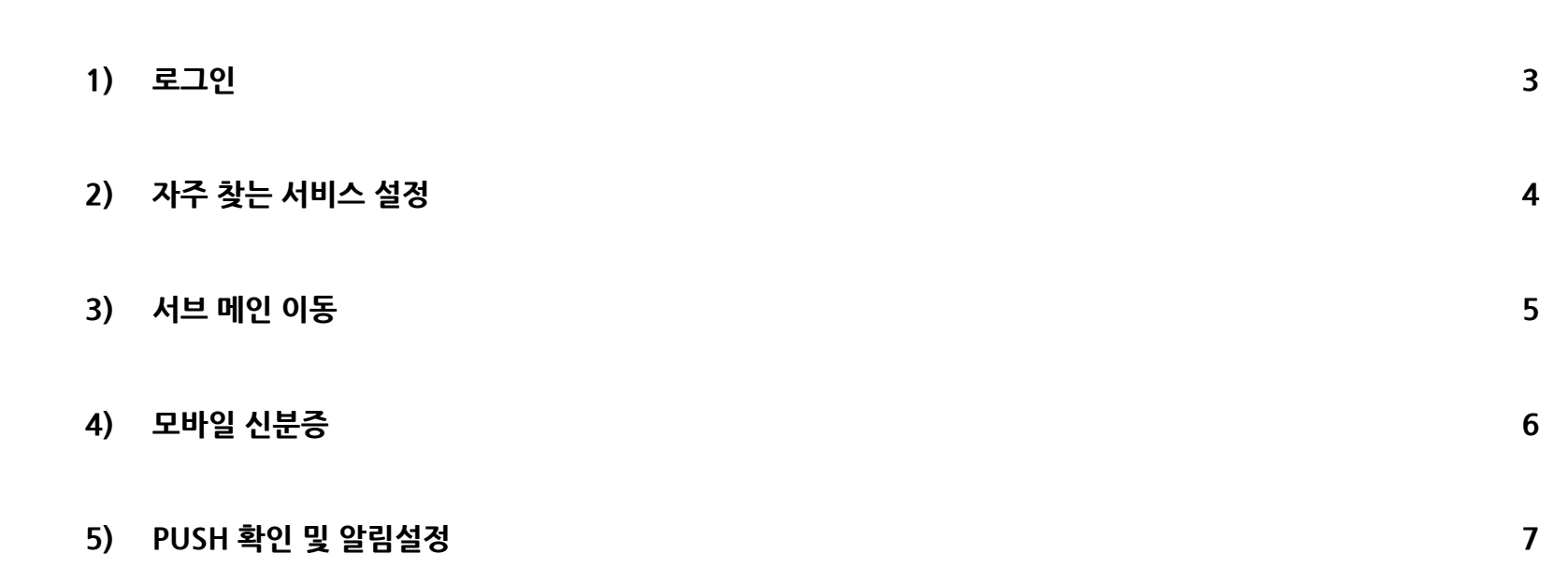

## **1. 기본소개 > 로그인**

단국대학교 계정을 통해 로그인합니다.

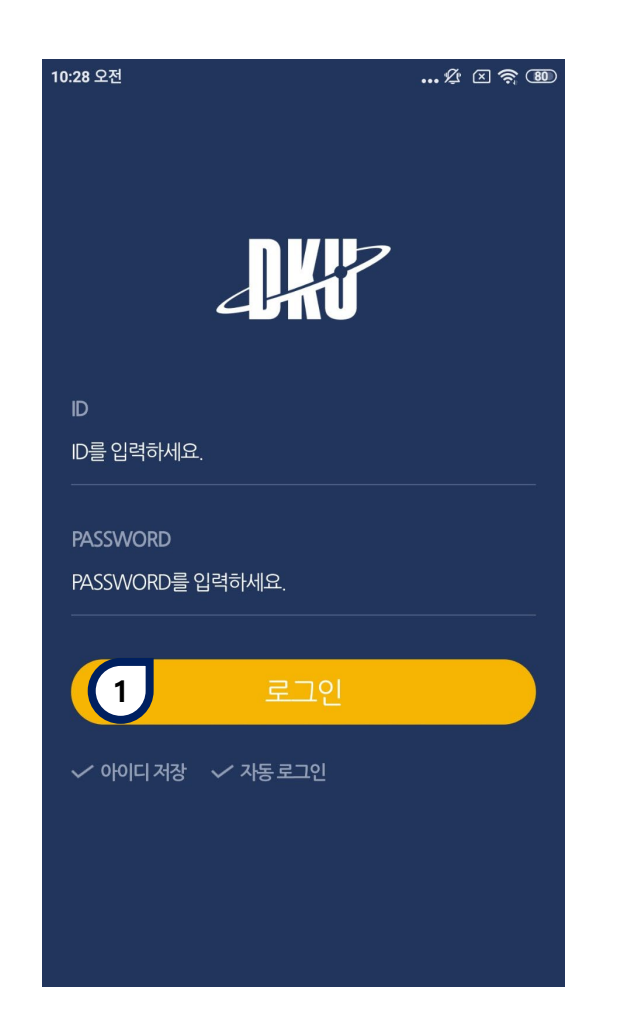

## **1 로그인** 학번(교번)과 비밀번호를 입력한 뒤 로그인합니다.

## **2. 메인 > 자주 찾는 서비스 설정**

#### 메인에서 노출하고자 하는 자주가는 서비스를 설정합니다.

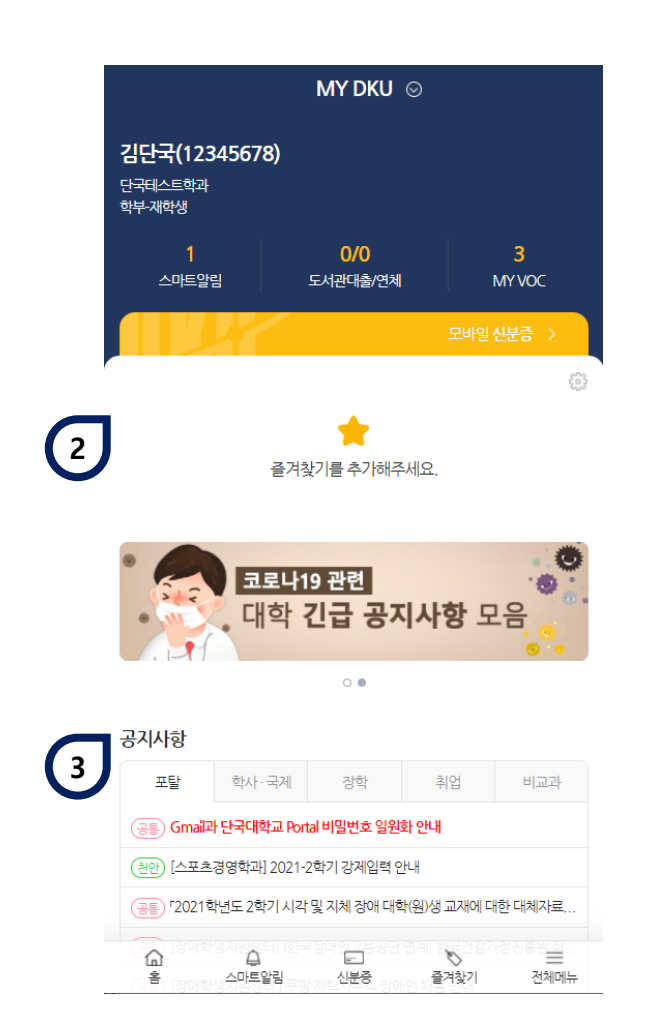

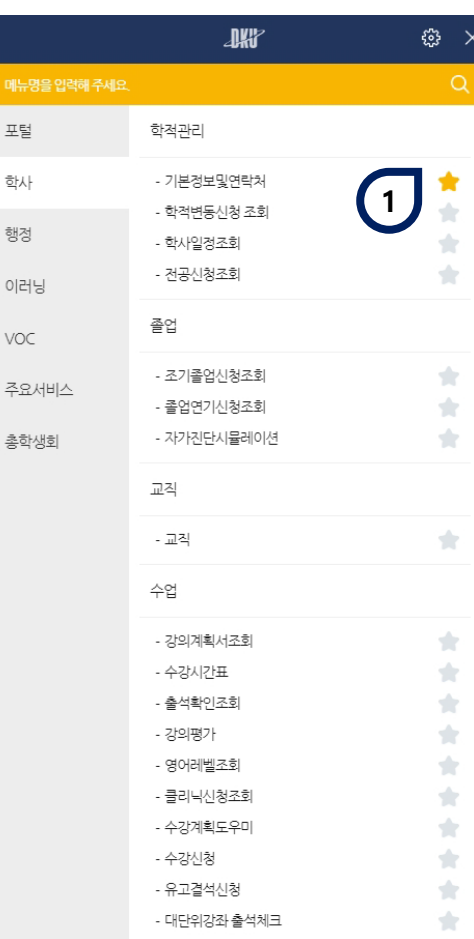

포털

학사

행정 이러닝

VOC 주요서 **1 즐겨찾기 설정** 별모양선택시즐겨찾기에추가됩니다. **2 즐겨찾기** 등록된 즐겨찾기 메뉴 노출영역입니다. **3 공지사항 조회**

Portal 내 공지사항과 연계된 공지 내용을 확인할 수 있습니다.

## **3. 기본소개 > 서브 메인 이동**

#### 포털, 학사, 행정 등 다양한 서브 메인으로 이동합니다.

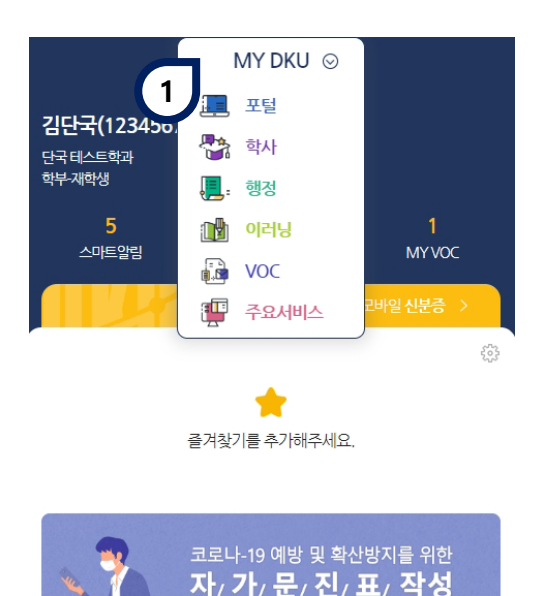

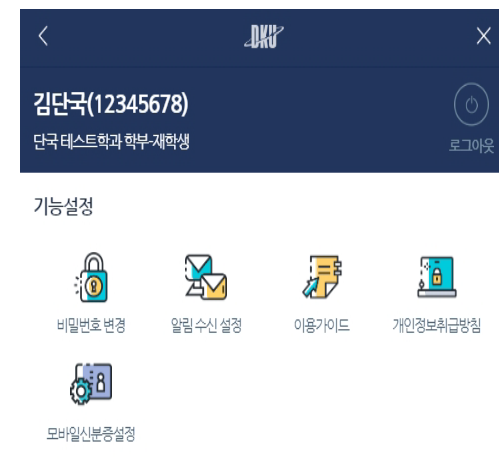

홈 화면 설정 | 설정시메인화면으로기본제공됩니다.

신분증 ON

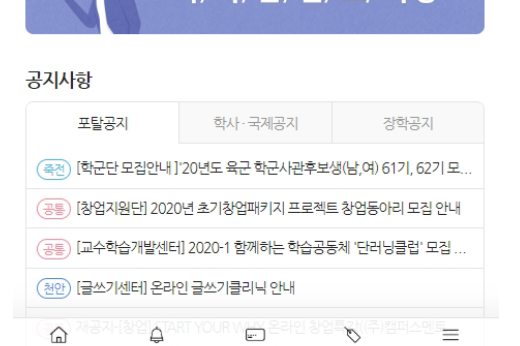

신분증

스마트알림

전체메뉴

즐겨찿기

 $\frac{1}{2}$ 

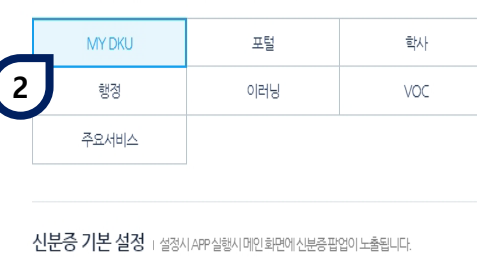

신분증 OFF

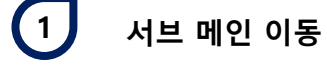

아이콘을 클릭 하여 각 서브 메인으 로 이동합니다. (하단 썸네일 참고)

**2 홈 화면 설정**

기본 메인으로 노출될 항목을 선택 합니다.

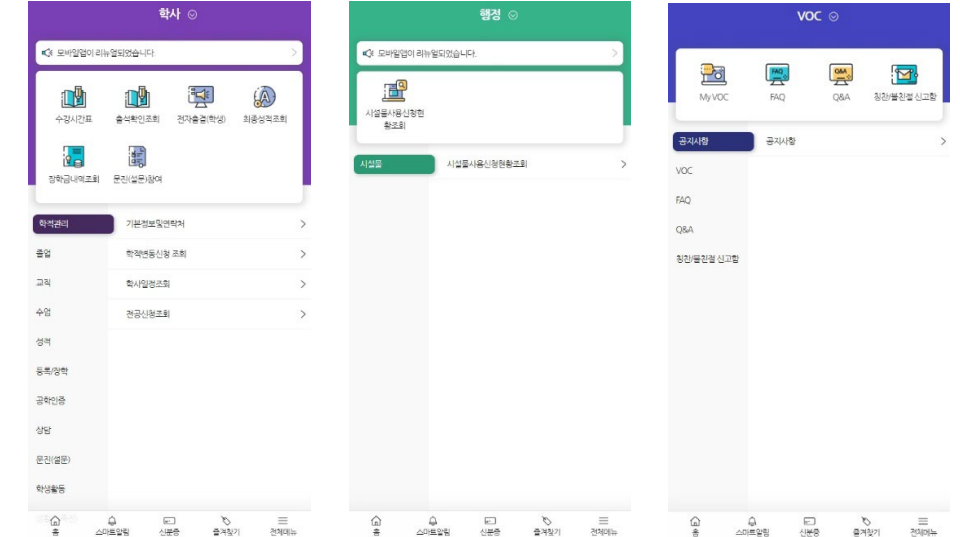

#### 모바일 신분증을 노출하며, 신분증 사용 형태를 설정합니다.

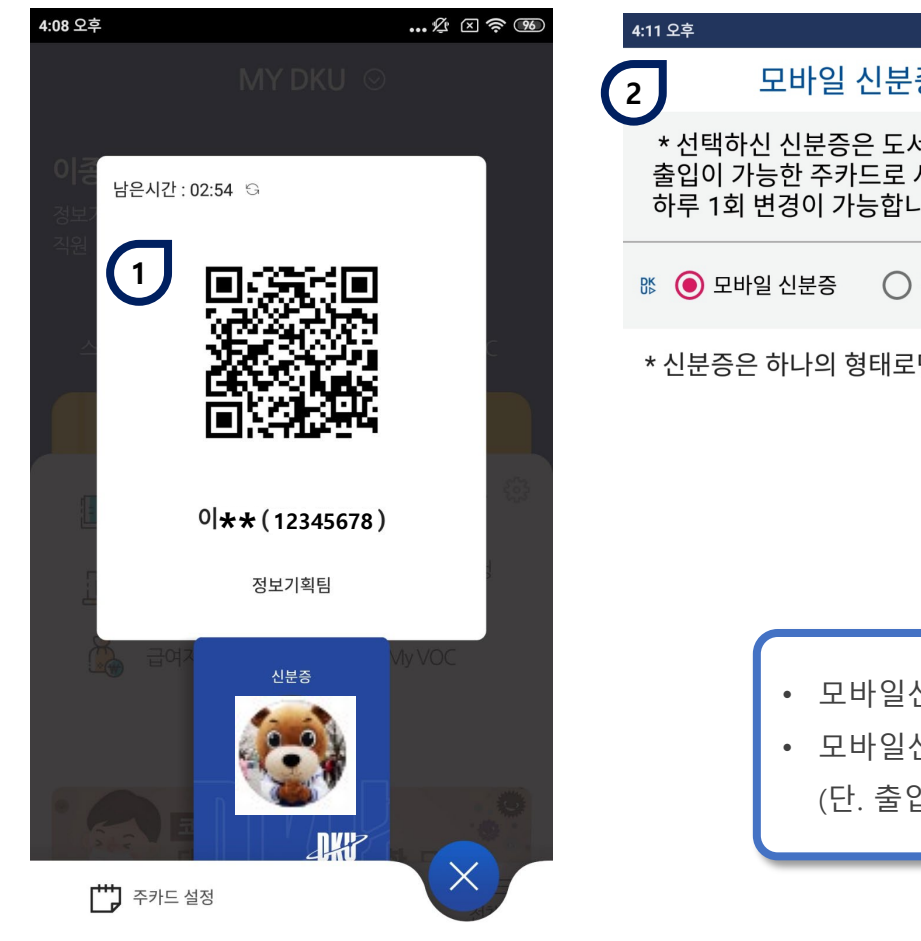

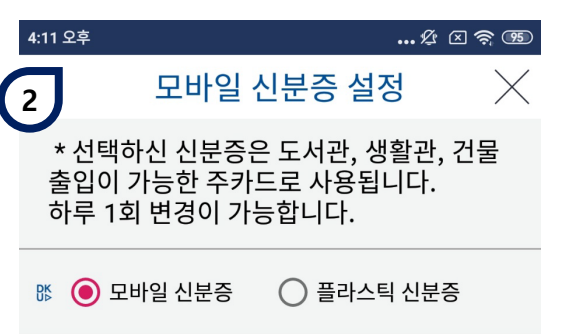

\* 신분증은 하나의 형태로만 사용가능합니다.

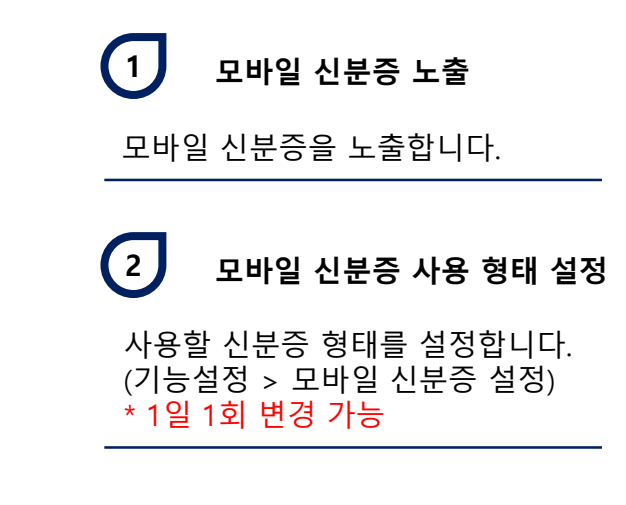

#### • 모바일신분증을 신규로 발급 또는 **설정 변경 후에 건물 출입을 하기 위해서는 30분 정도 소요**됩니다.

• 모바일신분증으로 건물출입은 안드로이드 스마트폰만 가능합니다.

(단. 출입하는데 있어 QR리더기가 설치된 도서관, 기숙사등은 아이폰도 가능)

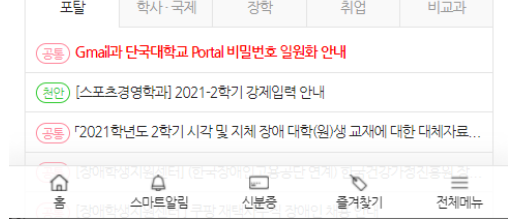

공지사항

PUSH 메시지를 확인할 수 있습니다.

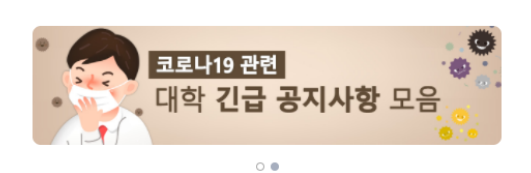

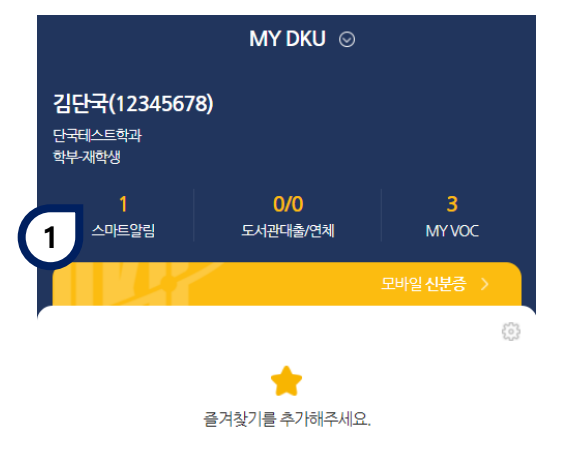

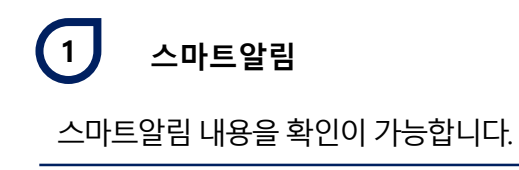

## **5. 기본소개 > PUSH 알림 확인 및 설정**

## **5. 기본소개 > PUSH 알림 확인 및 설정**

#### PUSH 메시지를 알림설정을 변경할 수 있습니다.

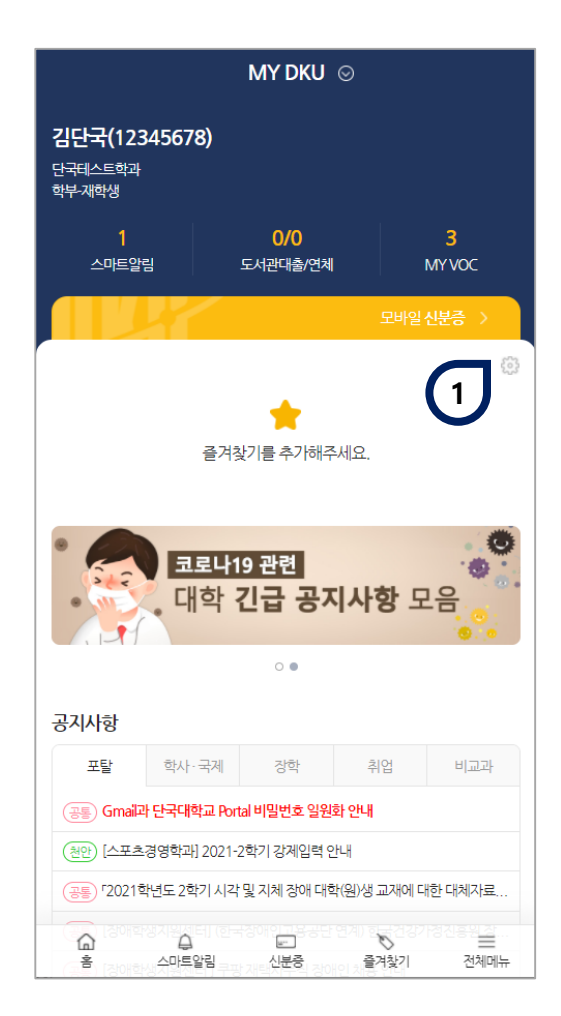

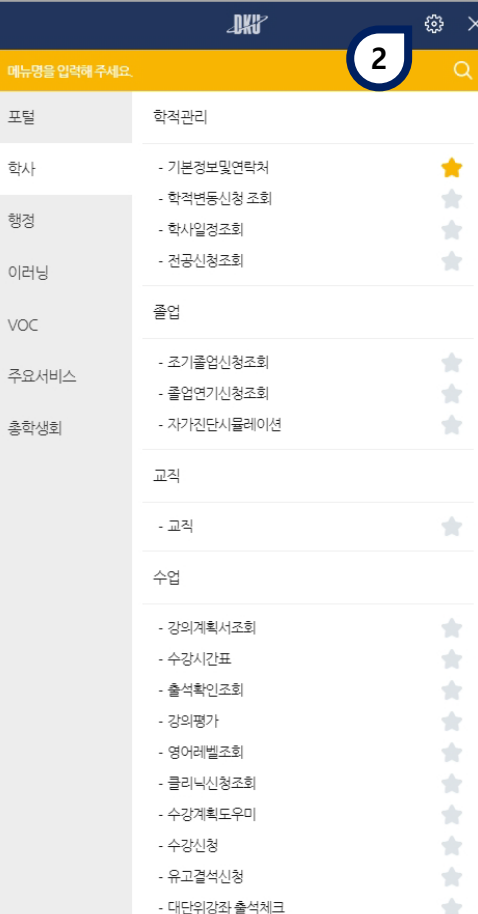

포털

학사

행정

이러닝

VOC

총학생!

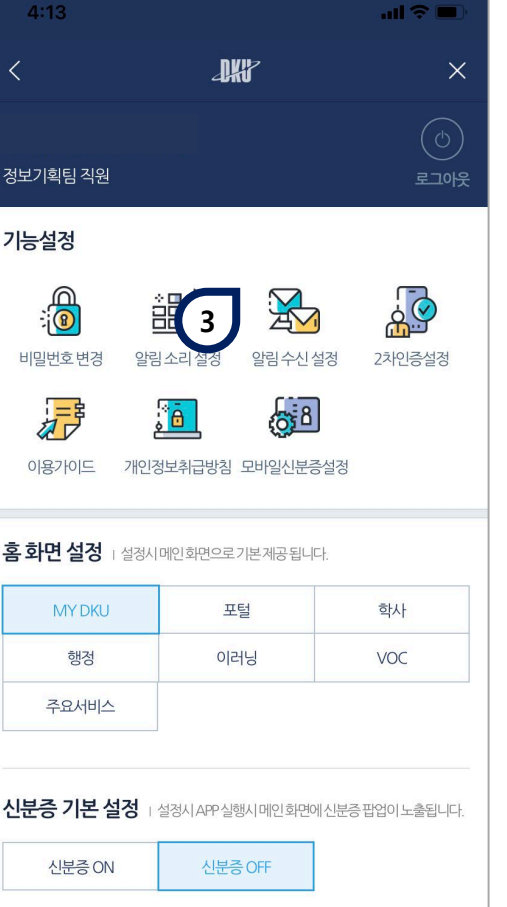

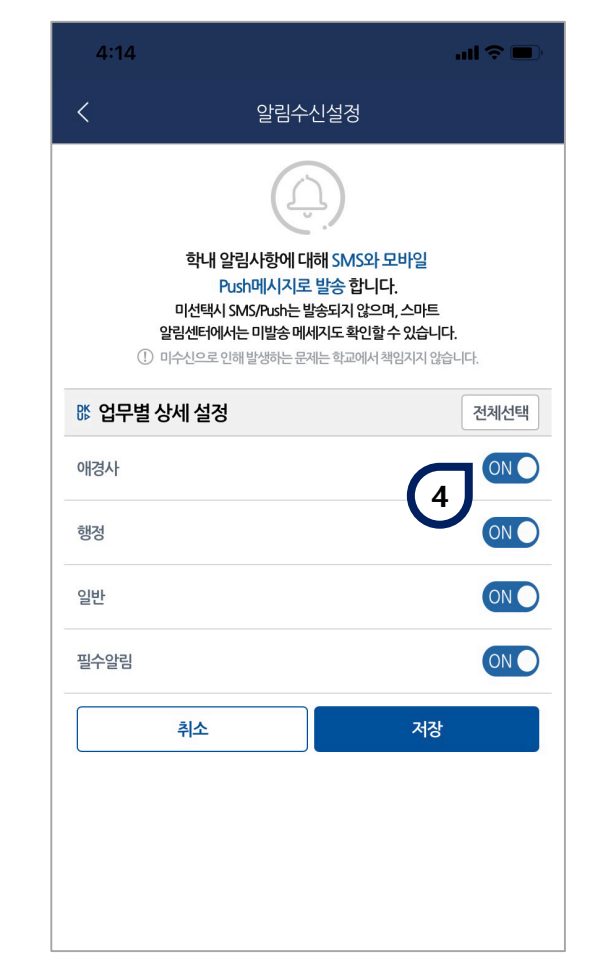

## **모바일App 오류 신고**

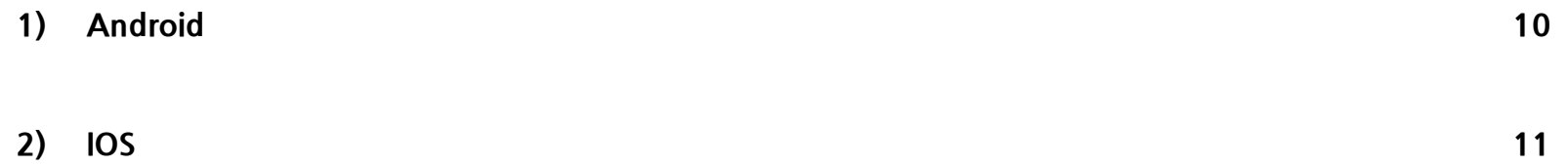

### **1. 모바일 APP 오류신고 > Android <sup>10</sup>**

#### **Androdi 10**(2019.09.03 출시) 부터 사용 가능

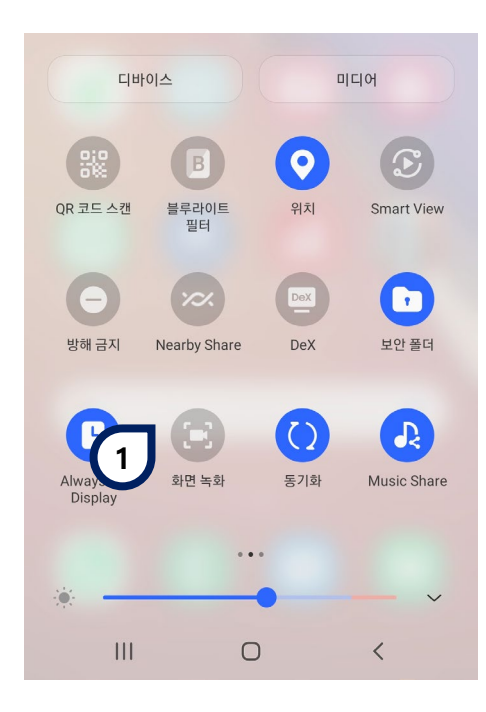

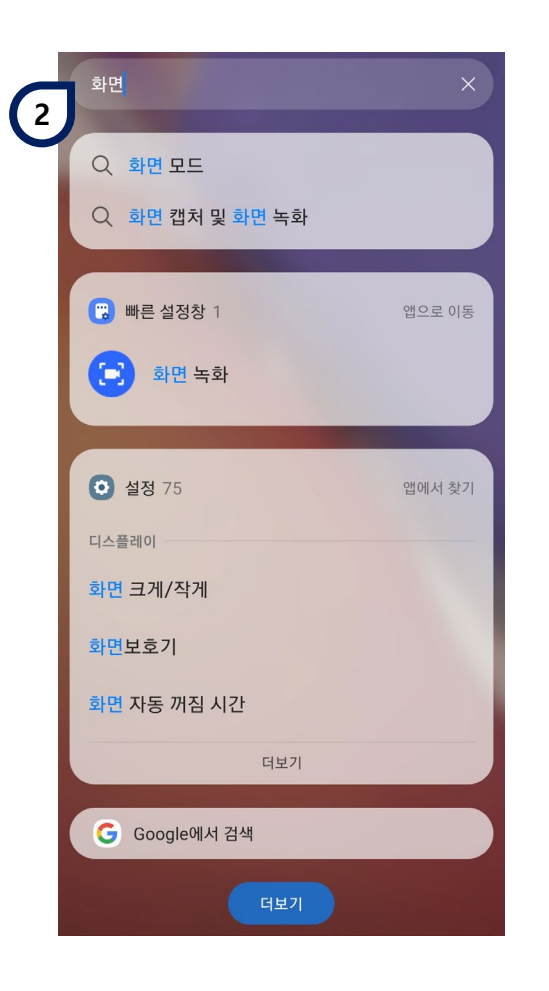

**1 빠른 설정창** 빠른 설정창에서 화면 녹화 선택

화면 녹화 검색 후 app 실행

**2 App 검색**

- 사용중 문제가 발생했을 시 화면을 녹화해보내주시면, 문제해결 및 기능개선에 도움이 됩니다.
- 오류사항 전달 : 포털 > 행정서비스 > VOC

**iOS 11** 부터 사용 가능 (설정 > 제어센터 > 제어항목 사용자화 > 화면기록선택)

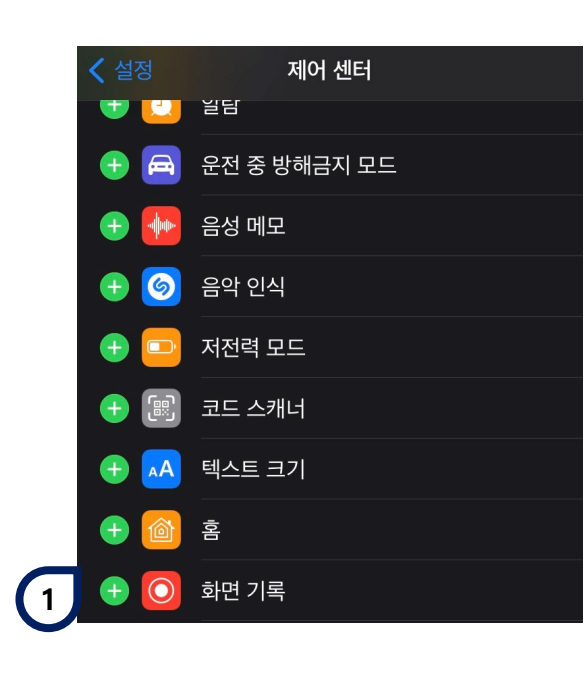

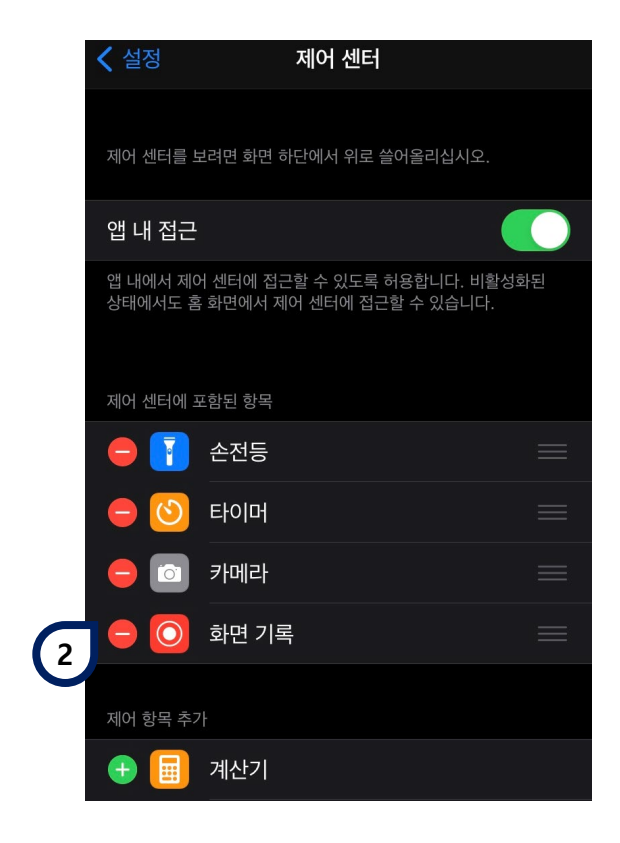

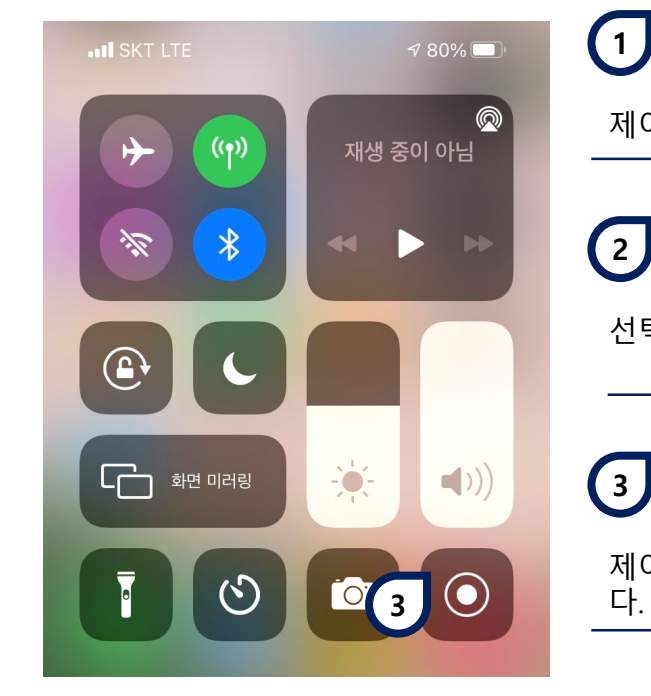

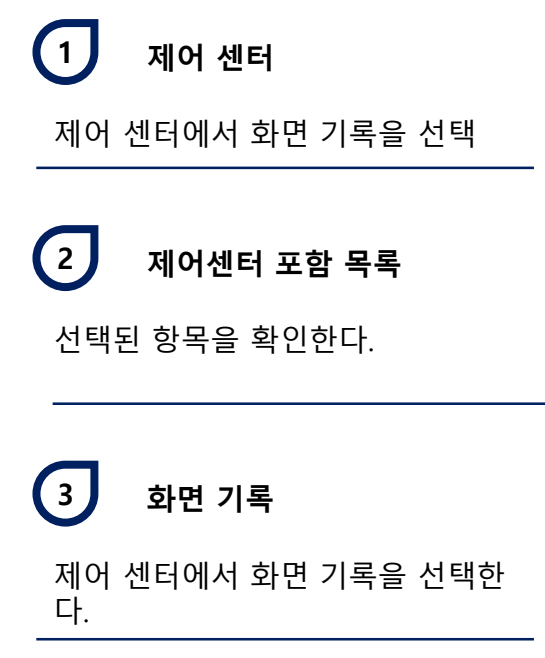

- 사용중 문제가 발생했을 시 화면을 녹화해보내주시면, 문제해결 및 기능개선에 도움이 됩니다.
- 오류사항 전달 : 포털 > 행정서비스 > VOC